# <span id="page-0-1"></span>СуперМаг Vision – автоматическое видео-распознавание товара

#### [Описание](#page-0-0)

- [Обучение СуперМаг Vision распознаванию штучных товаров](#page-4-0)
- [Исключение вывода в ТОП-5 товаров, которые не могут проданы в магазине](#page-8-0)
- [Контроль соответствия выбора весового товара распознанному на киоске](#page-8-1)
- [Поддержка анти-фрод механизма для СуперМаг Vision на весах DP](#page-26-0)
- [Настройки](#page-30-0)

#### <span id="page-0-0"></span>Описание

Касса УКМ 5 позволяет добавлять в чек весовой товар, не вводя его код, что осуществляется путем взаимодействия кассы с внешней системой видео-распознавания товара [\(СуперМаг Vision\)](https://manual.retail-soft.pro/pages/viewpage.action?pageId=50616019):

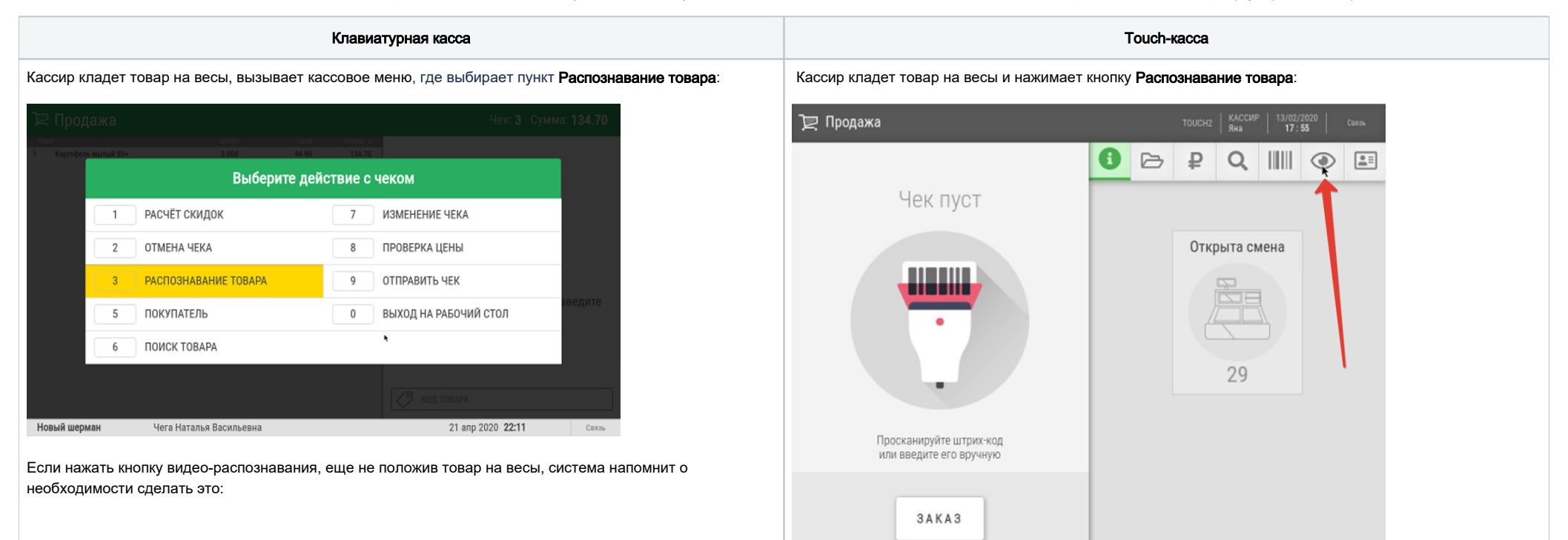

Если нажать кнопку видео-распознавания, еще не положив товар на весы, система напомнит о необходимости сделать это:

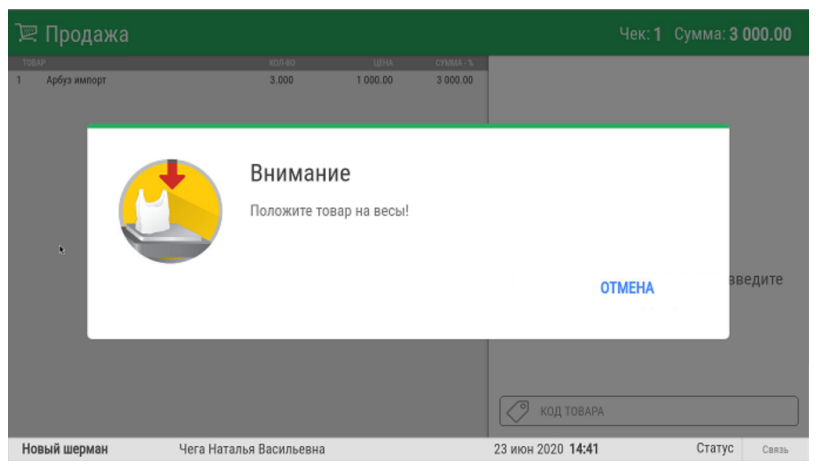

Как только товар оказывается на весах и кнопка видео-распознавания нажата, касса обращается к системе видео-распознавания товара:

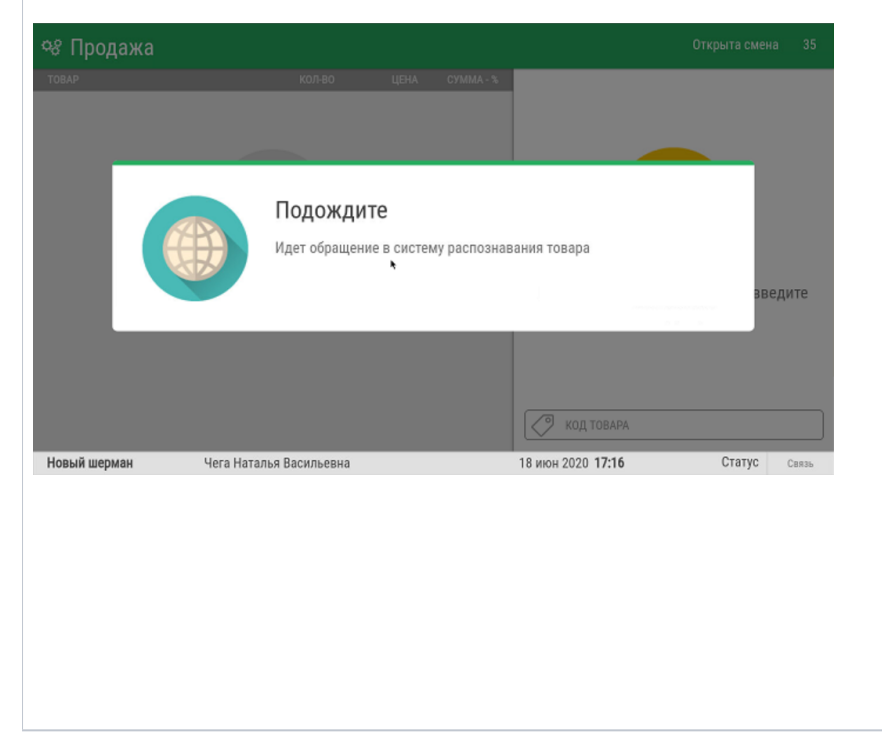

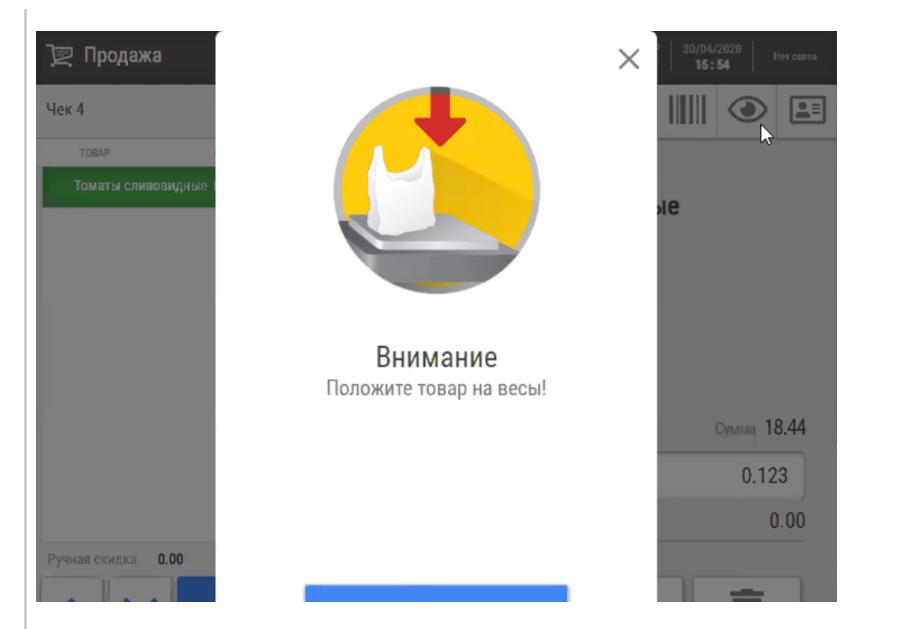

Как только товар оказывается на весах и кнопка видео-распознавания нажата, касса обращается к системе видео-распознавания товара:

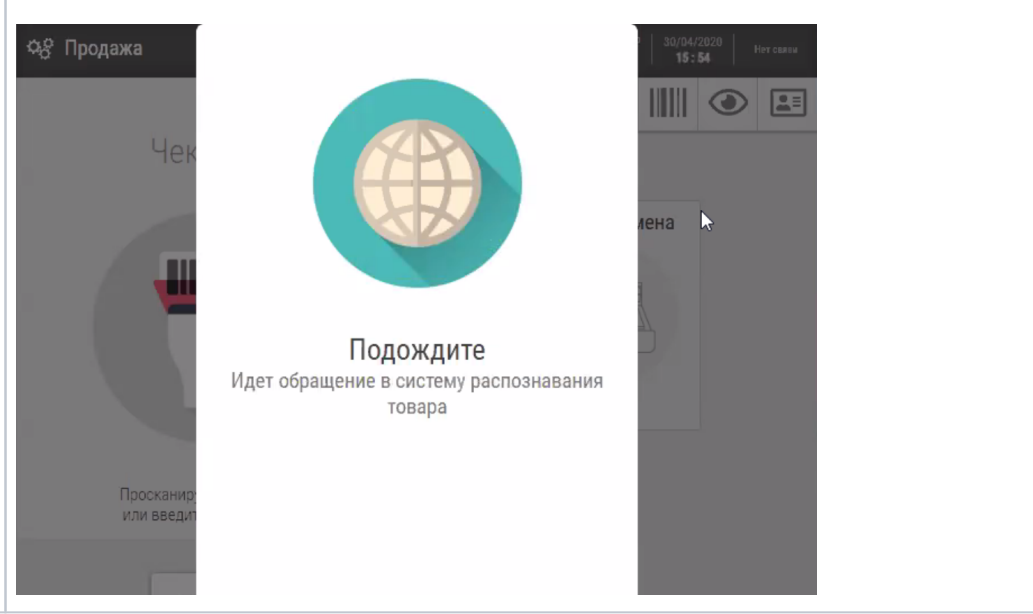

Далее возможны следующие ситуации на кассе:

1. Товар однозначно распознан и автоматически добавлен в чек:

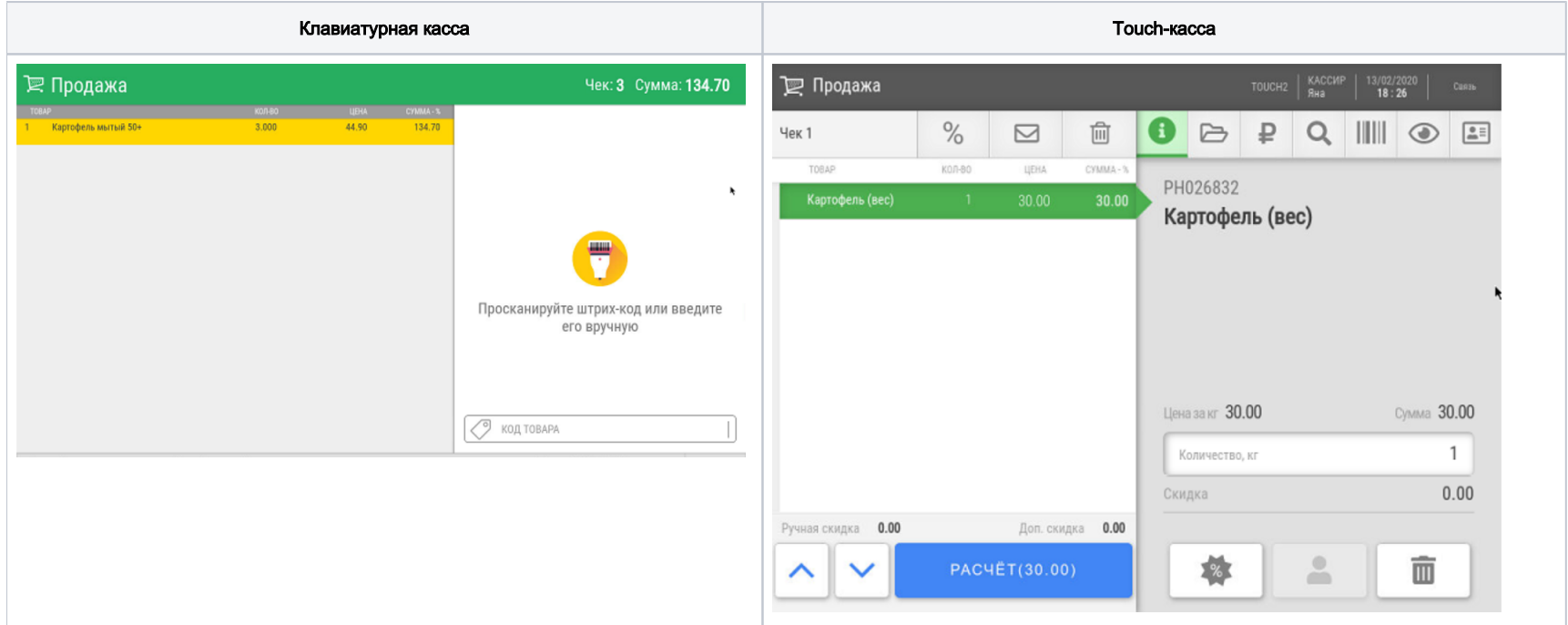

2. Распознавание товара прошло не с абсолютной точностью, есть несколько товаров, отвечающих критериям совпадения. В таком случае, кассиру выводится список для выбора товара из нескольких вариантов:

клавиатурная касса **Touch-касса Touch-касса Touch-касса** Touch-касса Touch-касса Touch-касса Touch-касса Touch-касса

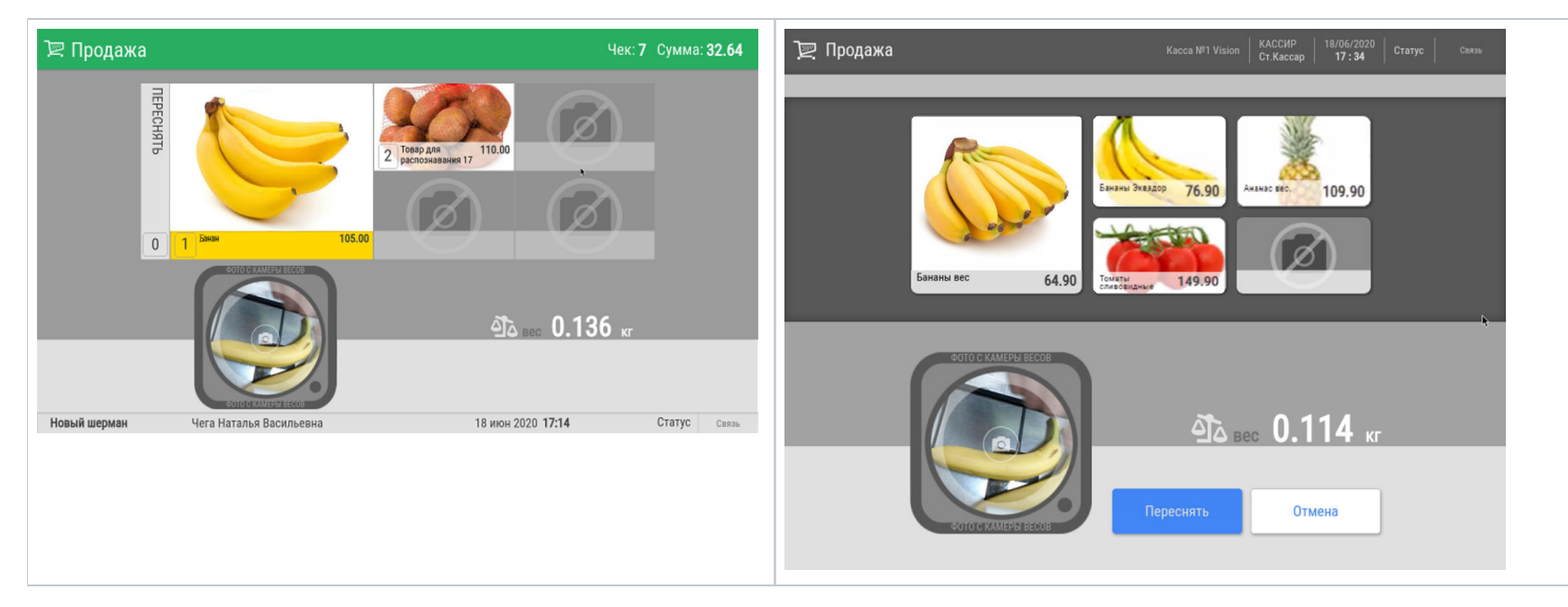

Если нужный товар есть в списке, кассир выбирает его нажатием на нужную картинку, и он добавляется в чек. После выбора названия товара, касса напомнит о необходимости снять товар с весов:

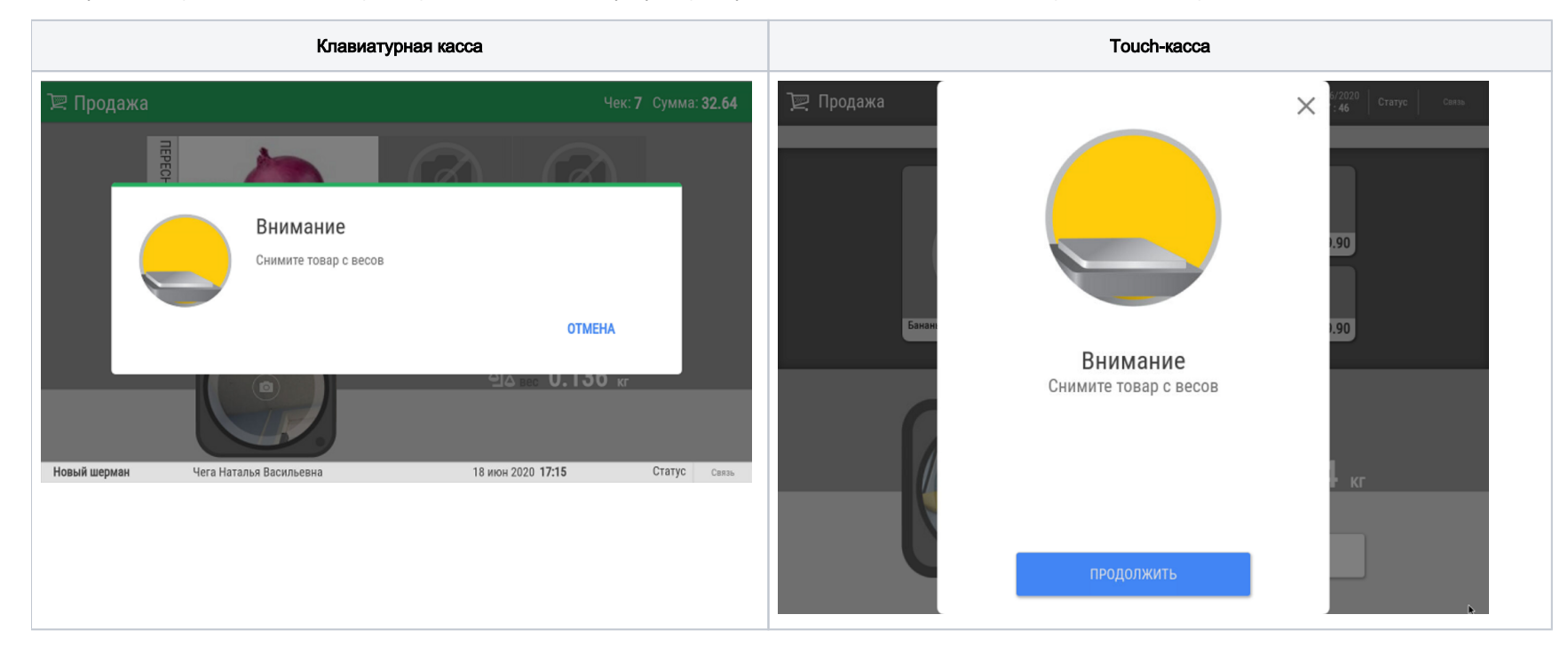

Если результаты автоматического распознавания слишком далеки от оригинала, можно попробовать переснять товар на весах, воспользовавшись кнопкой/клавишей Переснять:

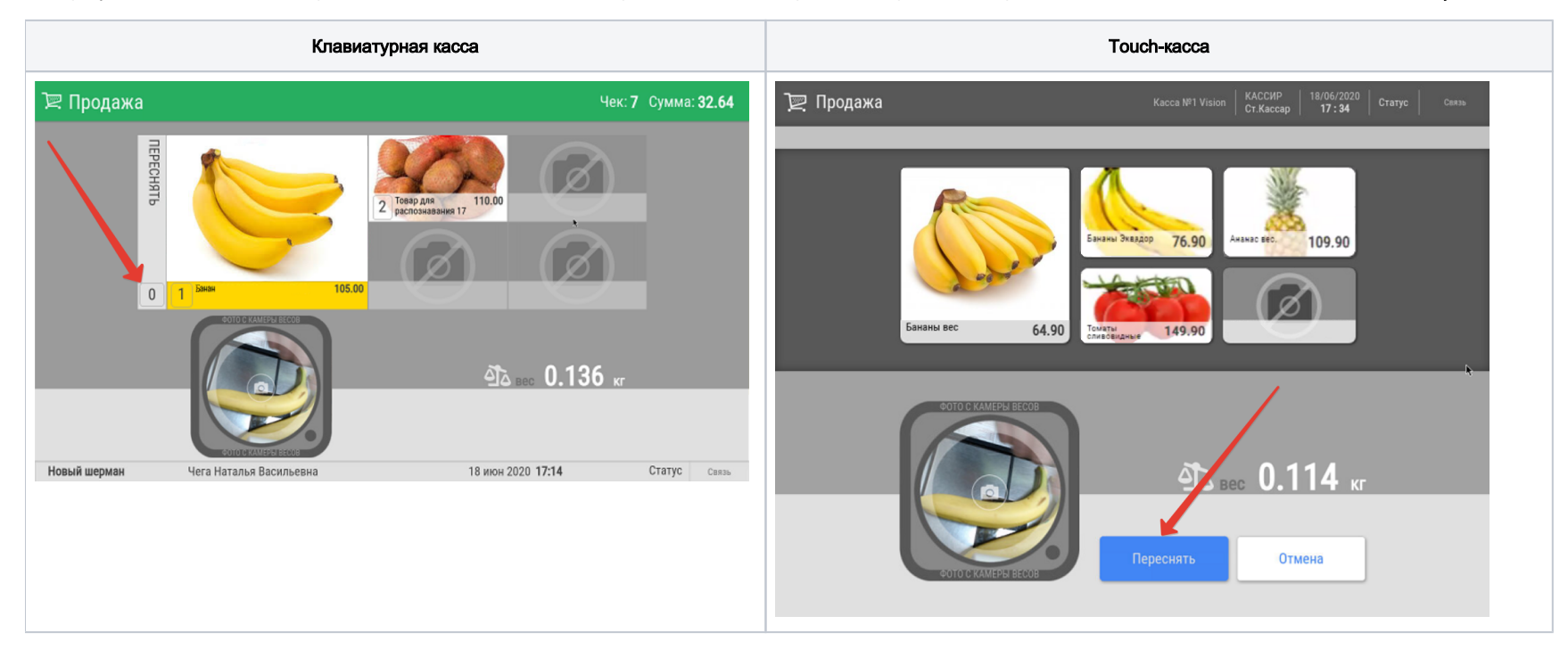

3. Распознавание товара прошло не с абсолютной точностью, есть несколько товаров, отвечающих критериям совпадения. Кассиру выводится список для выбора товара из нескольких вариантов, но нужного товара нет в списке. В данном случае, кассир может попробовать сделать еще один снимок товара для распознавания. Для этого ему необходимо воспользоваться кнопкой/клавишей Переснять. Если же все попытки распознать товар оказались неудачными, кассир нажимает кнопку/клавишу Отмена, возвращается в интерфейс кассы и вводит код товара вручную, после чего товар добавляется в чек.

Примечание. В процессе пользования CynepMar Vision могут возникать ситуации, когда удобнее временно скрыть опцию распознавания товара из меню, не затрагивая при этом сам функционал распознавания (например, при работе системы в режиме форсированного сбора датасета). Скрыть кнопку/опцию распознавания товара с экрана можно, выполнив серию несложных [настроек.](https://manual.retail-soft.pro/pages/viewpage.action?pageId=64563273)

### <span id="page-4-0"></span>Обучение СуперМаг Vision распознаванию штучных товаров

Процесс распознавания штучных товаров ничем не отличается от весовых, за исключением того, что в результате распознавания в чек попадает товар в количестве 1:

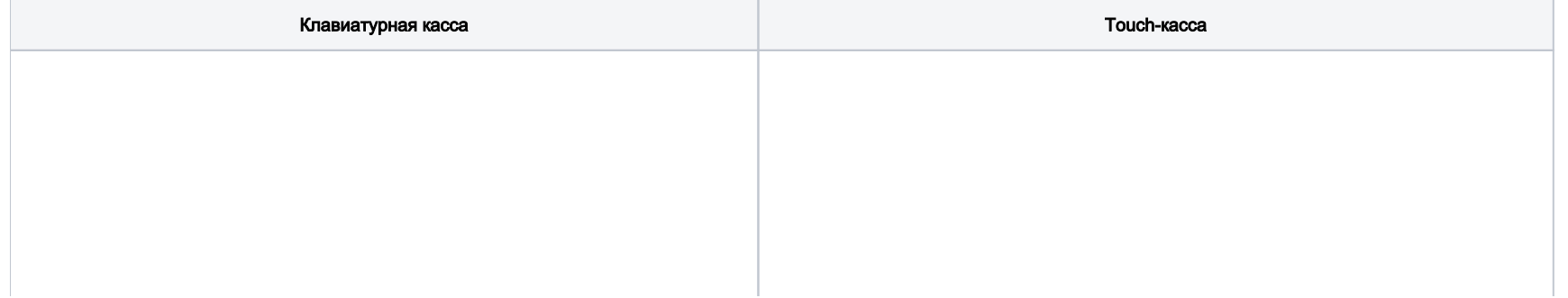

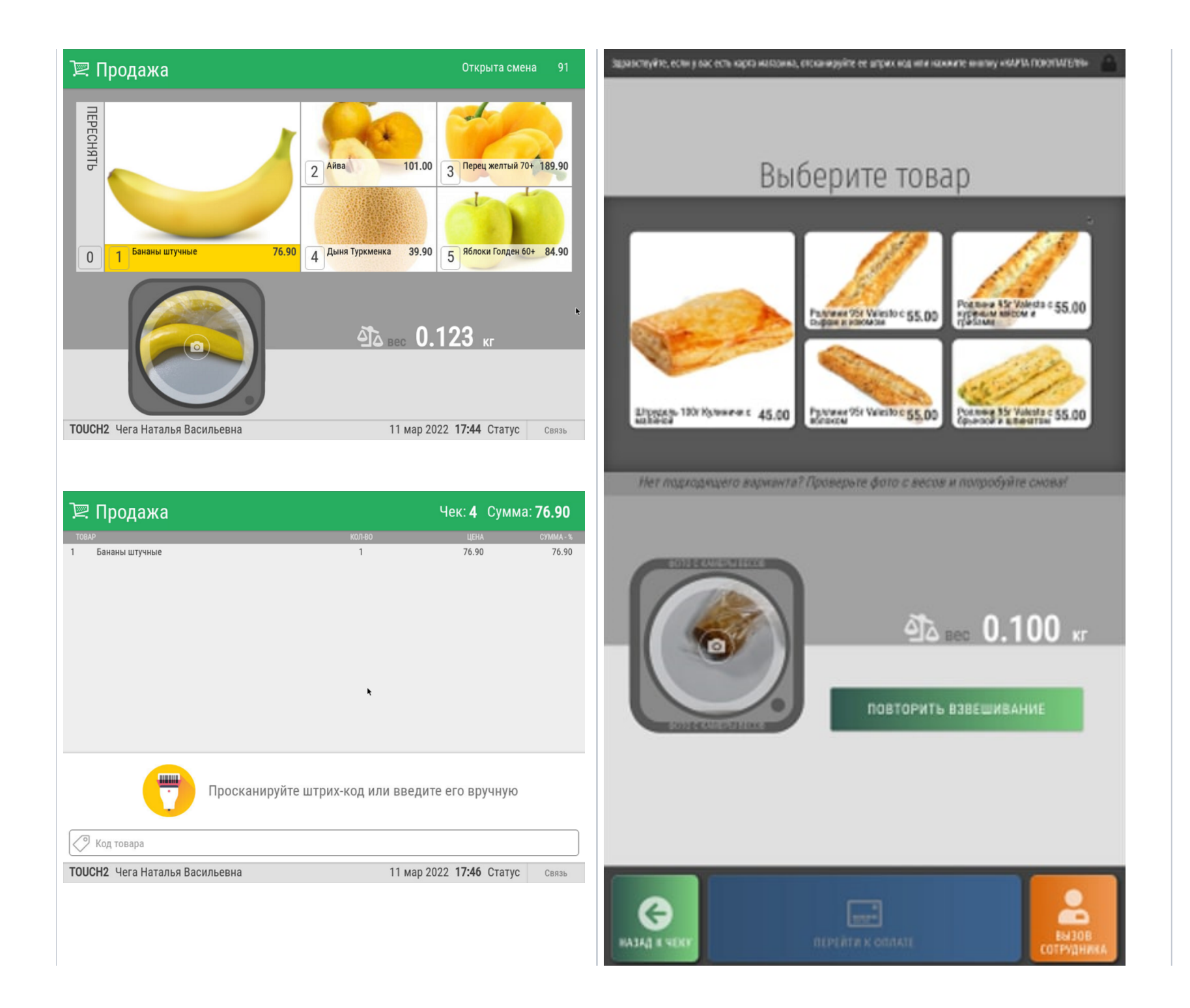

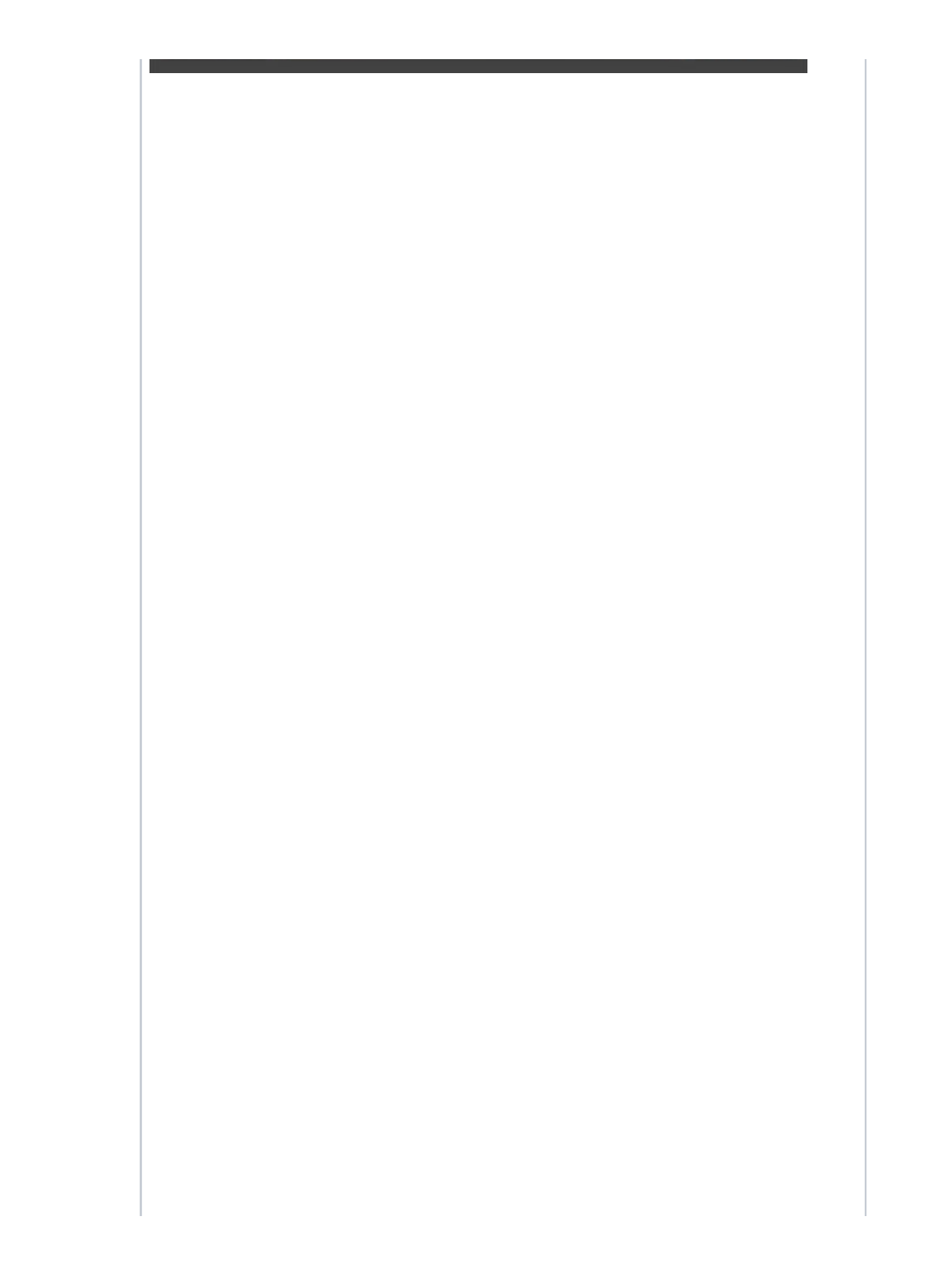

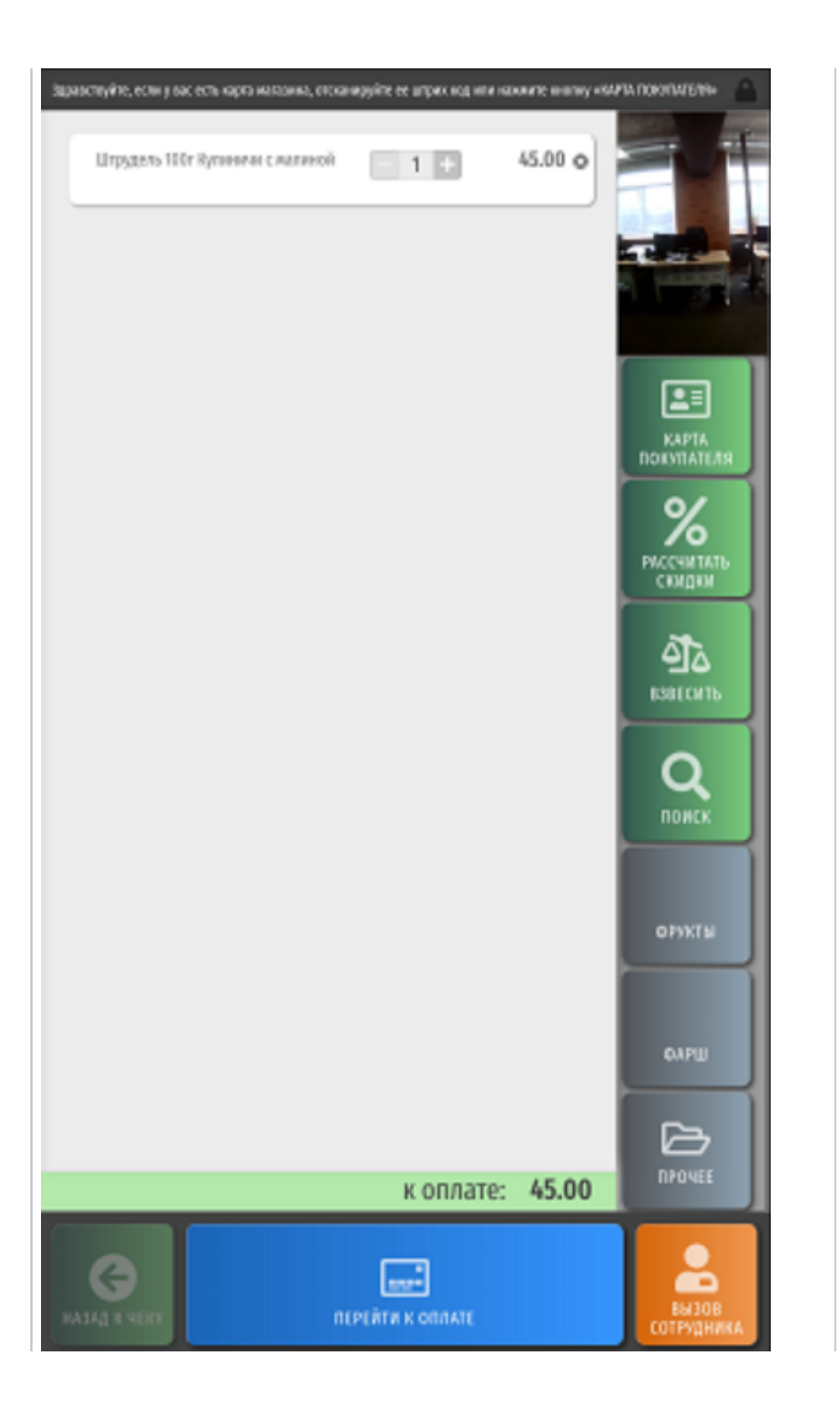

## <span id="page-8-0"></span>Исключение вывода в ТОП-5 товаров, которые не могут проданы в магазине

Благодаря [специальной настройке](https://manual.retail-soft.pro/pages/viewpage.action?pageId=52170222#id-Vision-exclude), можно исключить из топ-5 результатов распознавания те товары, которые:

- отсутствуют в пик-листах, действующих в данном магазине;
- отсутствуют в товарном справочнике кассы;
- не имеют назначенной на них цены.

Покупатель просто не сможет намеренно или случайно выбрать из числа результатов распознавания те товары, которых по факту в магазине не осталось. Таким образом, исключается возможность продажи покупателю товара, который по той или иной причине отсутствует в магазине, что попутно обеспечивает снижение общего процента пересорта в данной торговой точке.

Поскольку товар не появляется ни в пик-листах, ни в товарном справочнике, если на него не назначена цена, то критерием включения товара в топ-5 результатов распознавания является наличие назначенной на данный товар цены. Чтобы данный критерий начал применяться к результатам распознавания СуперМаг Vision, необходимо выполнить [некоторые настройки](https://manual.retail-soft.pro/pages/viewpage.action?pageId=52170222#id-Vision-exclude) в конфигурации.

Примечание. При активированном критерии отбора товаров по наличию на них цены, анализируется только цена, назначенная на артикул товара. Цены, назначенные на штрихкоды, во внимание не принимаются.

#### <span id="page-8-1"></span>Контроль соответствия выбора весового товара распознанному на киоске

#### Внимание!

Данный функционал реализован только для [киосков](https://manual.retail-soft.pro/pages/viewpage.action?pageId=50615139) и [касс самообслуживания](https://manual.retail-soft.pro/pages/viewpage.action?pageId=52167988) УКМ 5.

Во избежание ситуаций, когда покупатель на киоске намеренно выбирает из списка результатов распознавания (или из пик-листа в каталоге) товар, не соответствующий фактически приобретаемому, можно воспользоваться специальной функцией сравнения выбора покупателя с наиболее вероятными результатами автоматического распознавания.

Например, покупатель взвешивает на киоске виноград, и увидев результаты автоматического распознавания, решил, что было бы здорово приобрести виноград по цене лука. Он намеренно выбирает неверный результат распознавания:

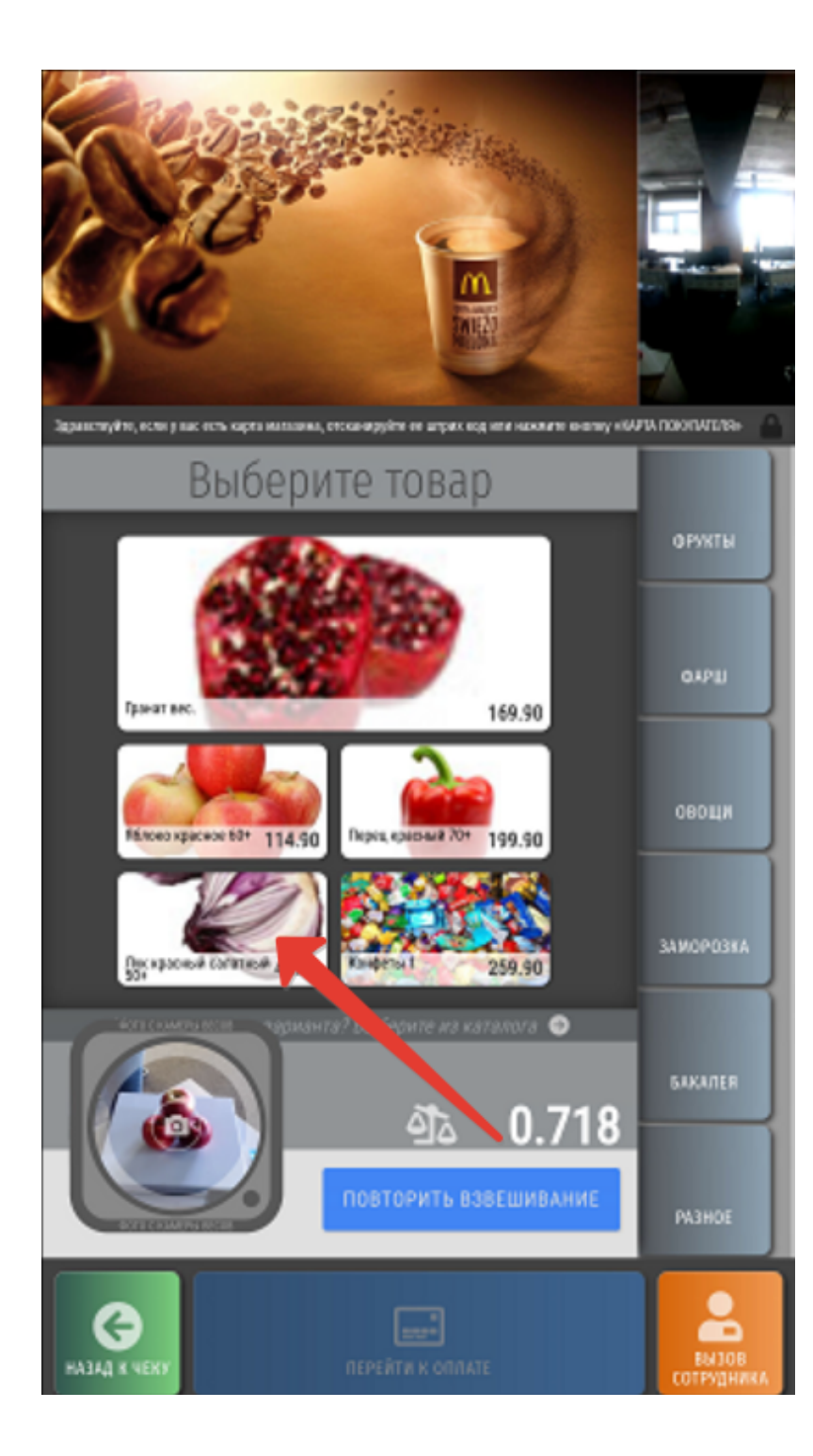

В ответ на выбор покупателя, система проверит, входит ли выбранный покупателем товар в число наиболее вероятных результатов распознавания, установленное в настройках, и если это не так – предложит пригласить на помощь ассистента:

-

a a s

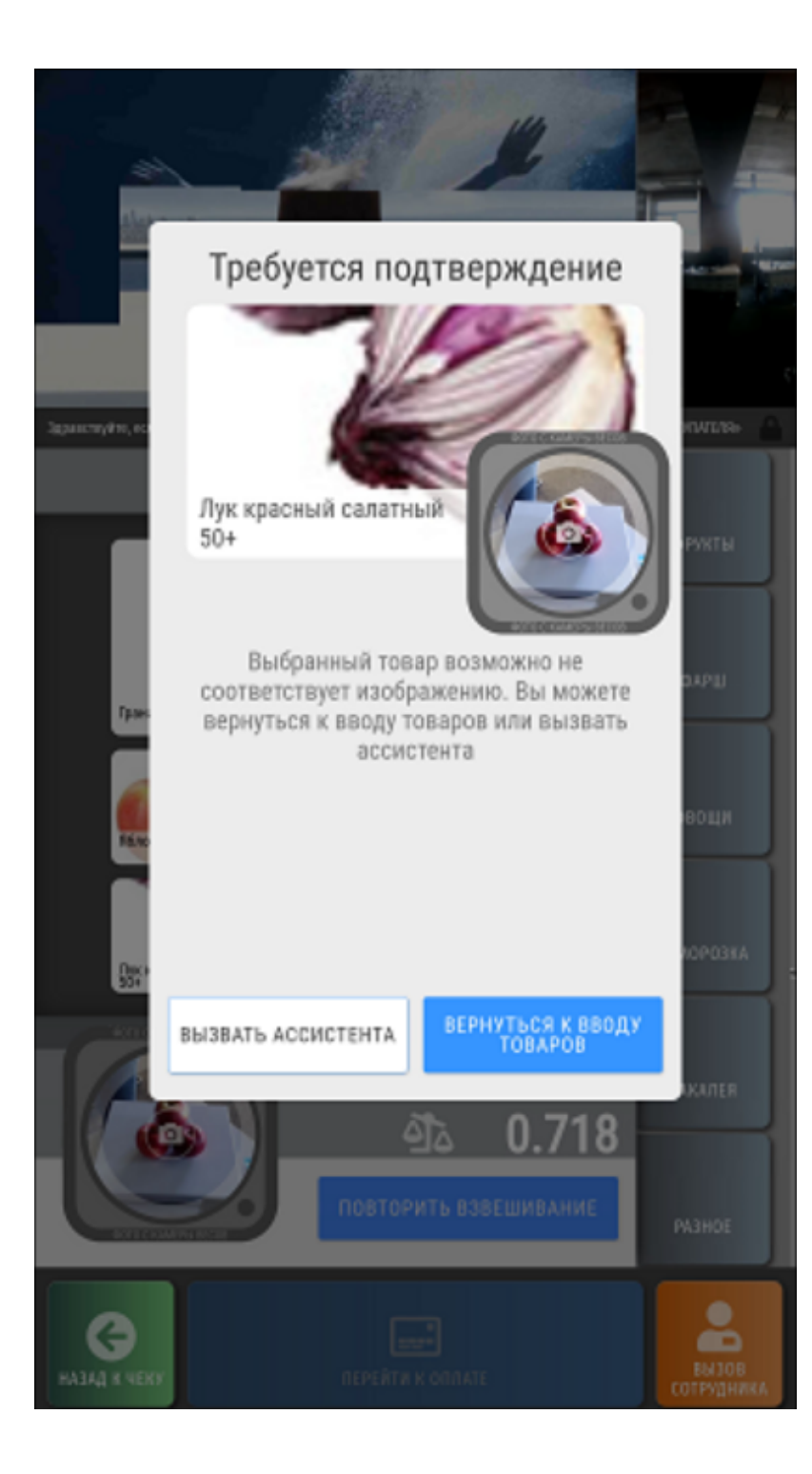

У покупателя есть возможность нажать кнопку Вернуться к вводу товаров и продолжить оформление чека, не вызывая ассистента, – но тогда и товар не будет добавлен в чек:

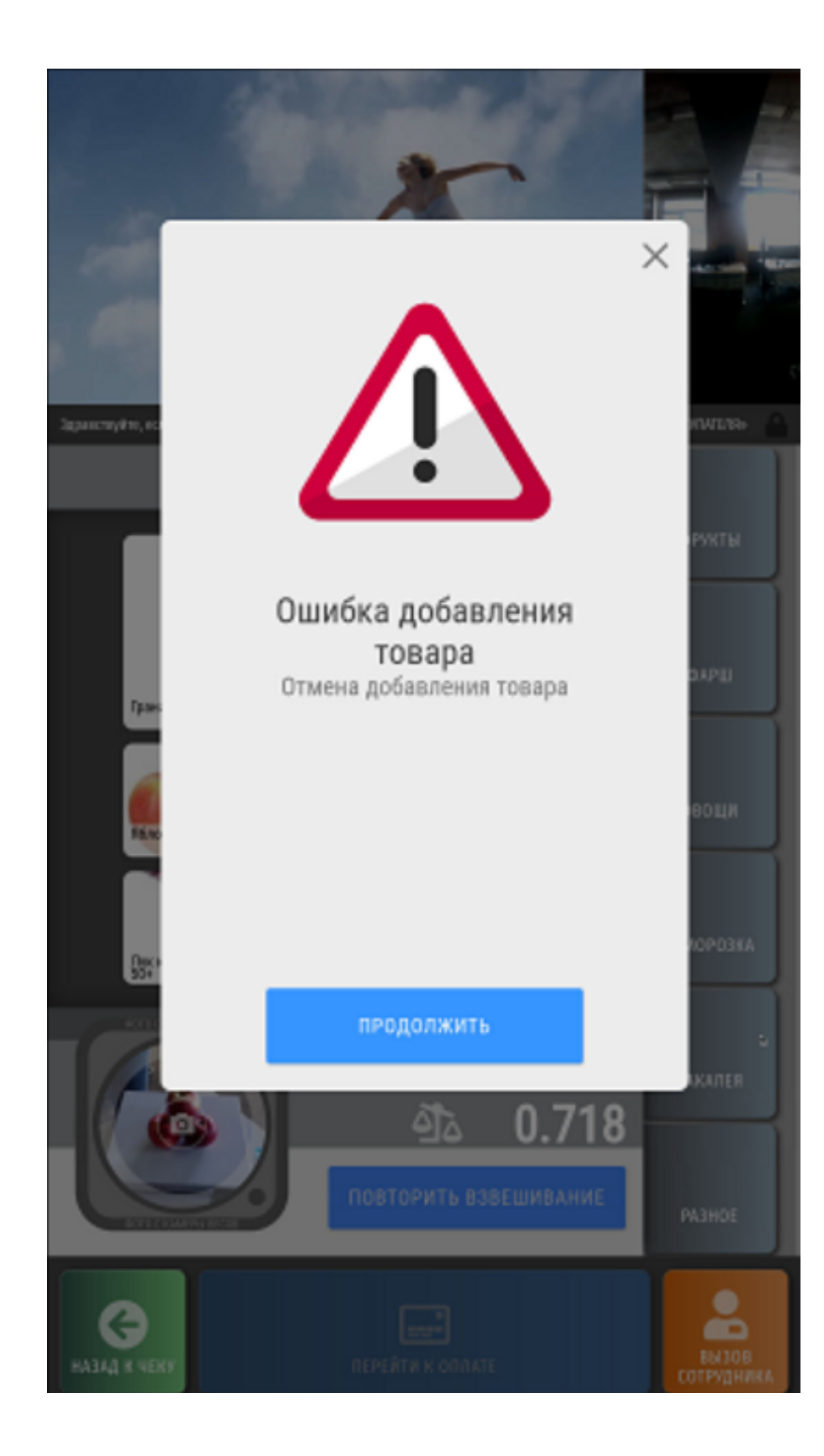

Нажав кнопку Продолжить, товар можно будет попробовать взвесить еще раз - на этот раз выбрав более адекватный результат.

Если же покупатель уверен в своем выборе и нажмет кнопку Вызвать ассистента, то киоск отстранит его от любых дальнейших действий, пригласив на помощь ассистента с помощью светосигнальной колонны, на фонаре которой загорится красный свет. Покупатель же получит сообщение о вызове ассистента:

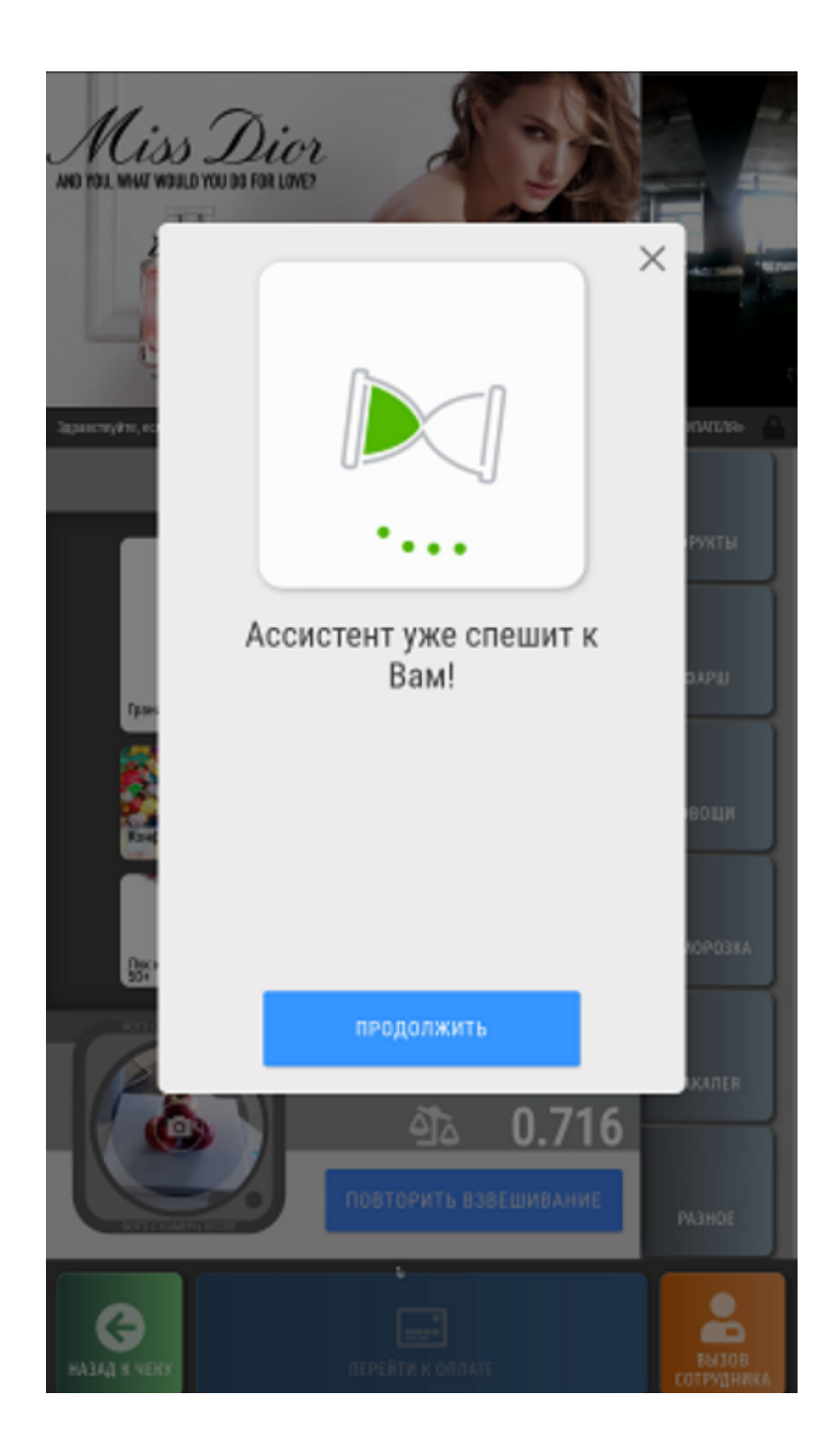

Подошедший ассистент должен нажать кнопку Продолжить, после чего – зарегистрироваться в системе, используя свой код кассира (пользователя с достаточными для совершения данного действия правами) и пароль:

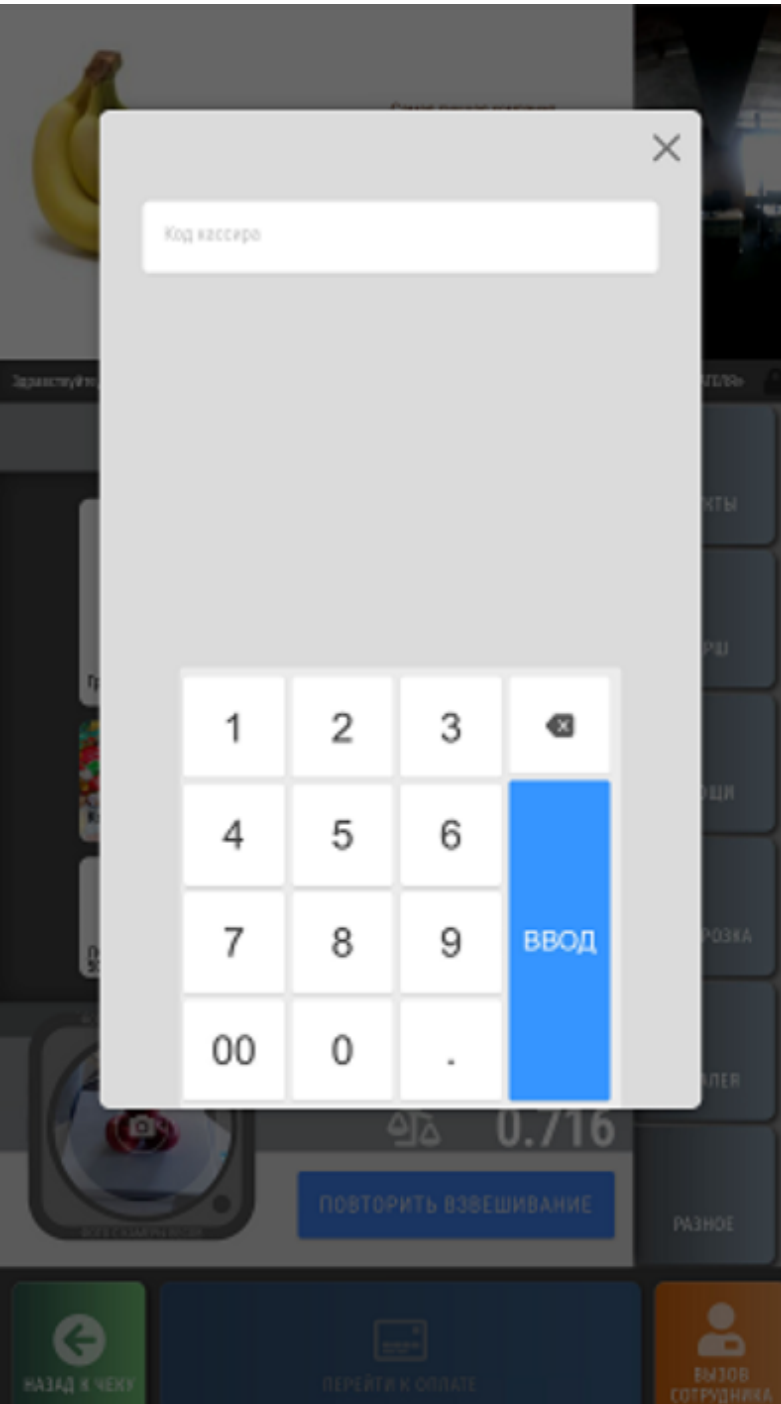

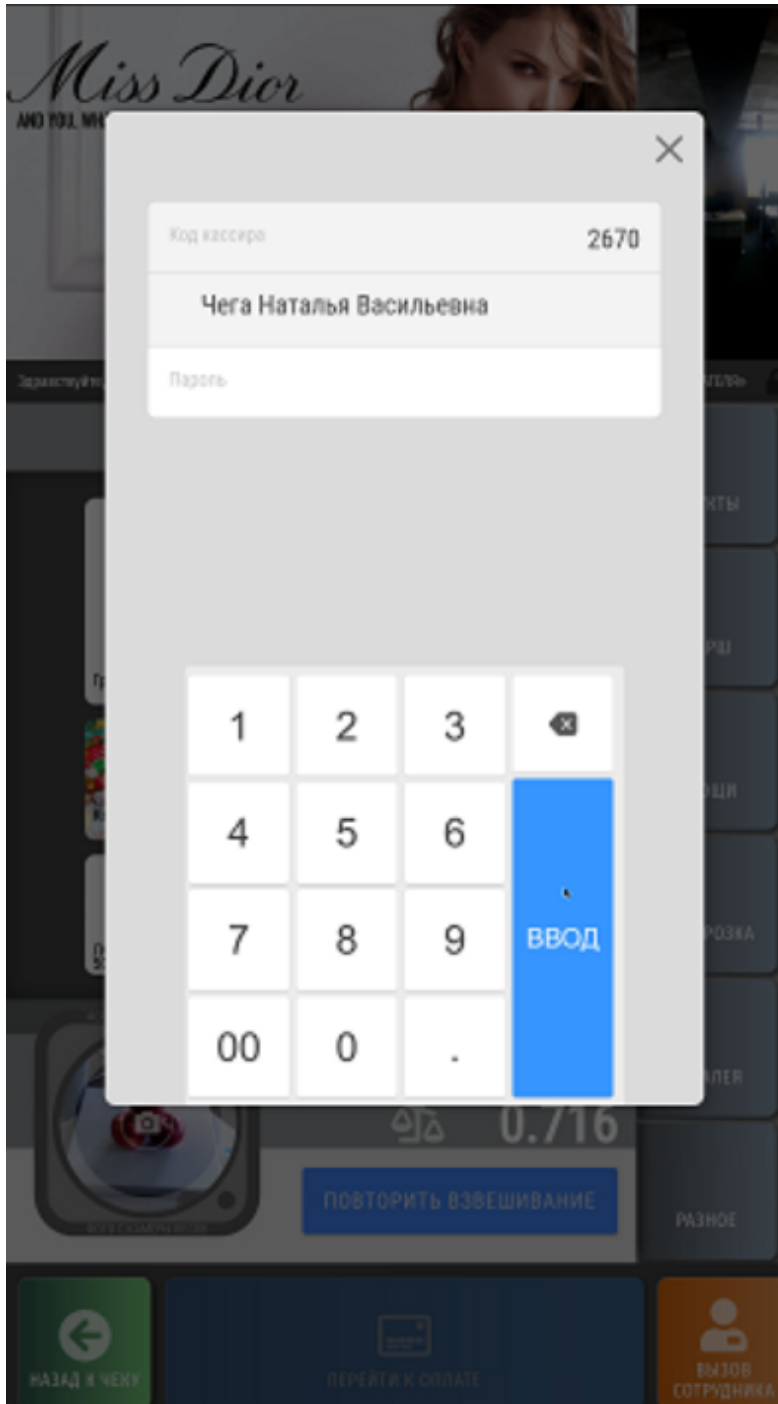

Зарегистрировав ассистента, система запросит от него подтверждение правильности выбора покупателя:

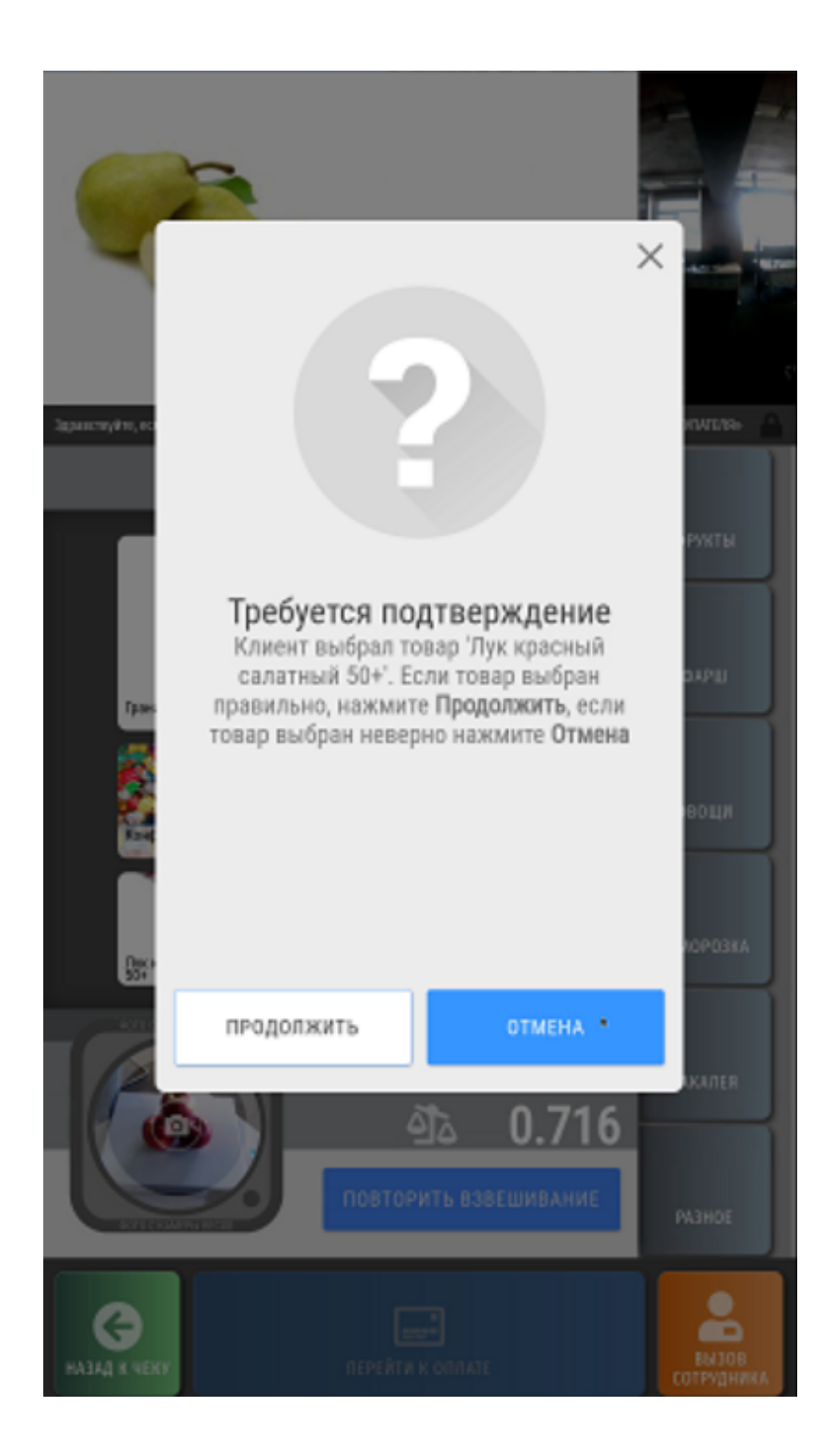

Нажав кнопку **Продолжить**, ассистент санкционирует добавление выбранного покупателем товара в чек:

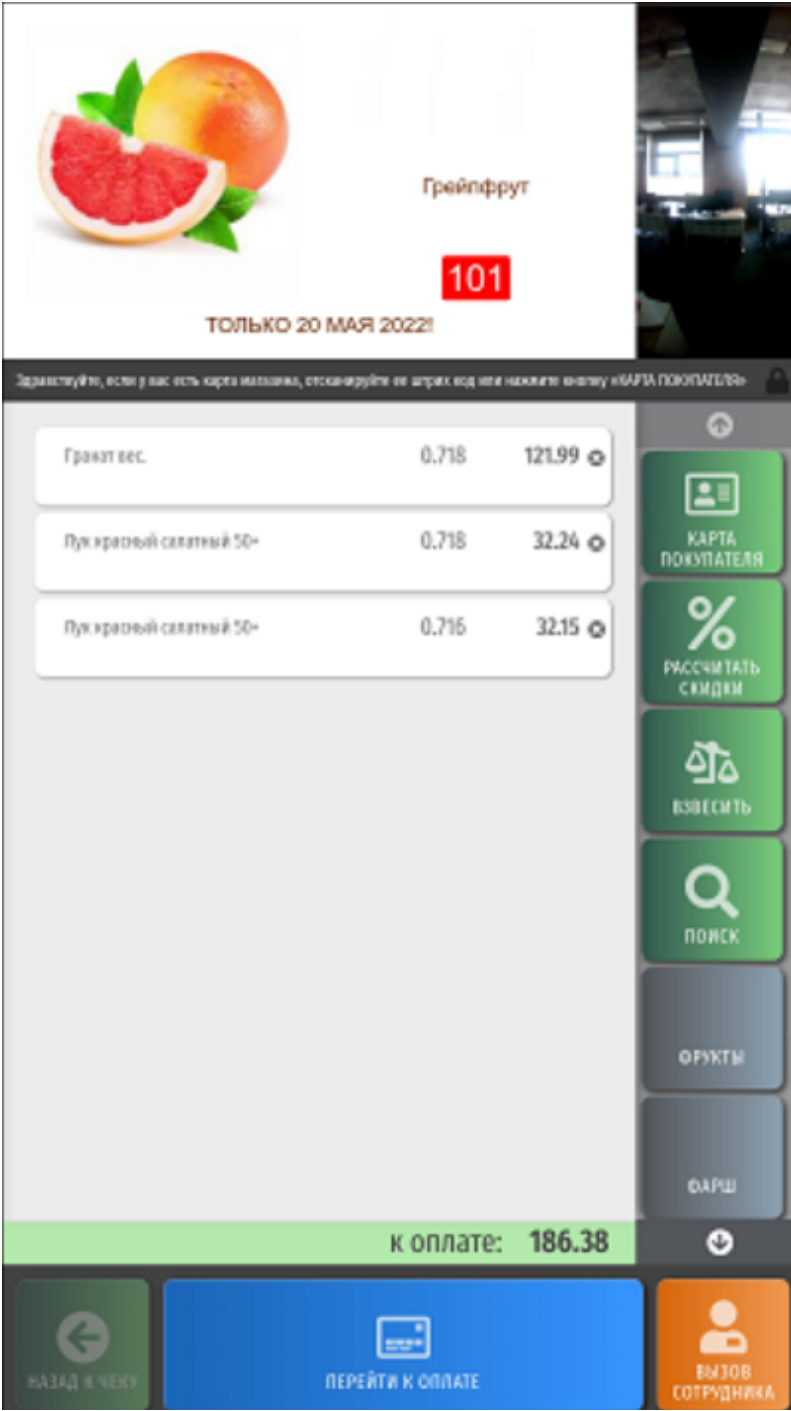

Если ассистент признает выбор покупателя неверным, он должен нажать кнопку Отмена, что предотвратит попадание выбранного покупателем товара в чек:

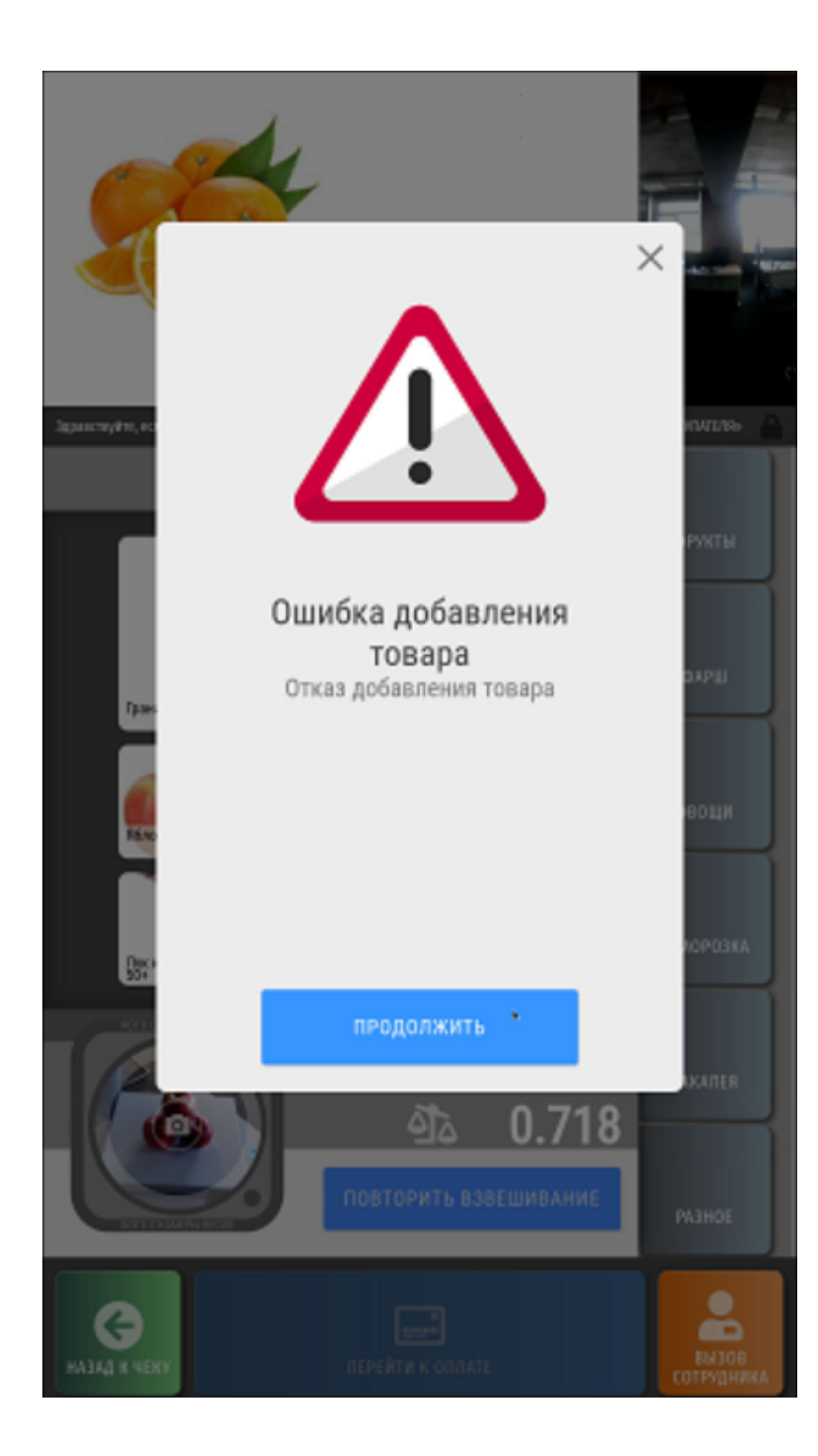

После нажатия кнопки Продолжить, товар можно будет попытаться взвесить и выбрать еще раз.

## <span id="page-26-0"></span>Поддержка анти-фрод механизма для СуперМаг Vision на весах DP

В некоторых весах марки [DP](https://manual.retail-soft.pro/pages/viewpage.action?pageId=50615901#id-%D0%92%D0%B5%D1%81%D1%8B.-foxes), оборудованных системой CynepMar Vision, предусмотрен механизм печати этикетки с особым штрихкодом в случае, когда пользователь выбирает из результатов распознавания более дешевый товар, не соответствующий взвешиваемому.

При попытке добавить в чек товар с таким особым штрихкодом, все устройства под управлением УКМ 5, работающие с весами серии DP, выдают предупредительные сообщения кассиру (на кассах) или покупателю (на киоске).

На кассах, кассир увидит следующее диалоговое окно:

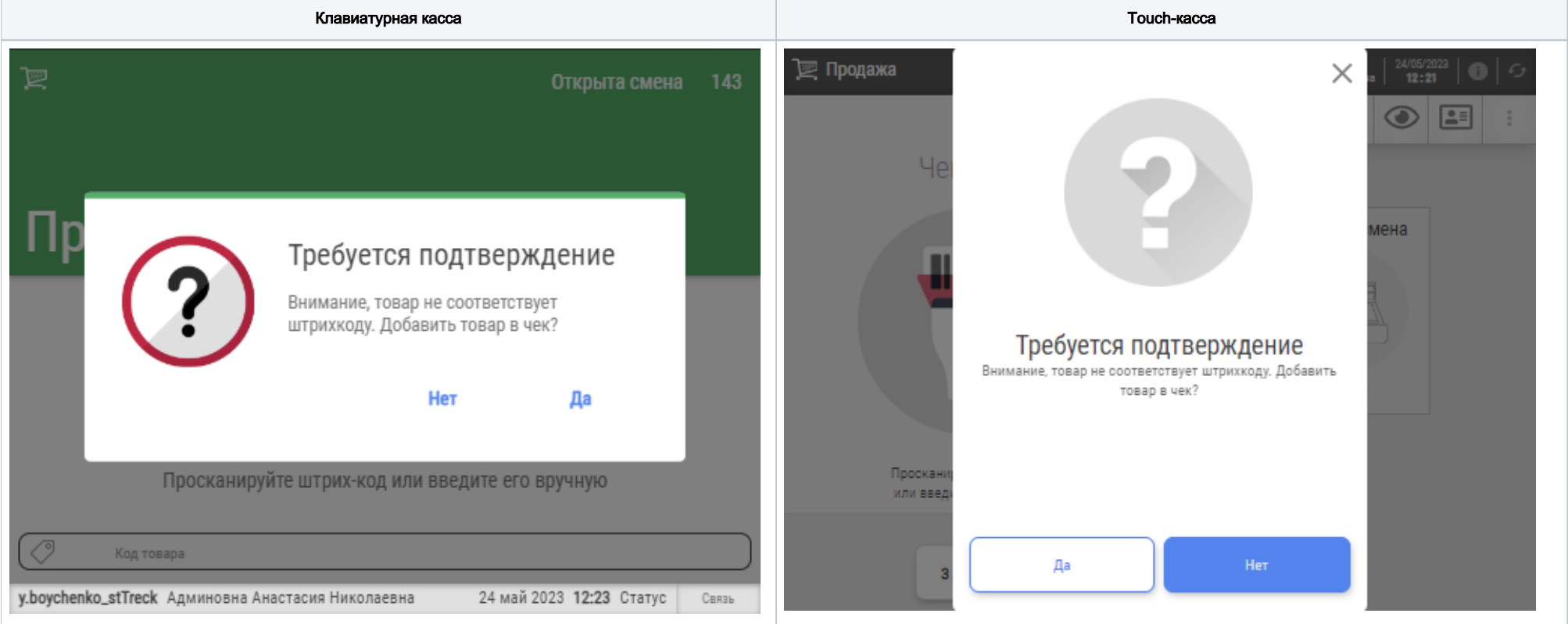

Далее, кассиру предстоит принять решение о том, добавить ли такой товар в чек, и выбрать соответствующую опцию в диалоговом окне.

На киоске, покупатель, отсканировав особую этикетку товара, получит следующее сообщение (сопровождающееся красным сигналом световой колонны):

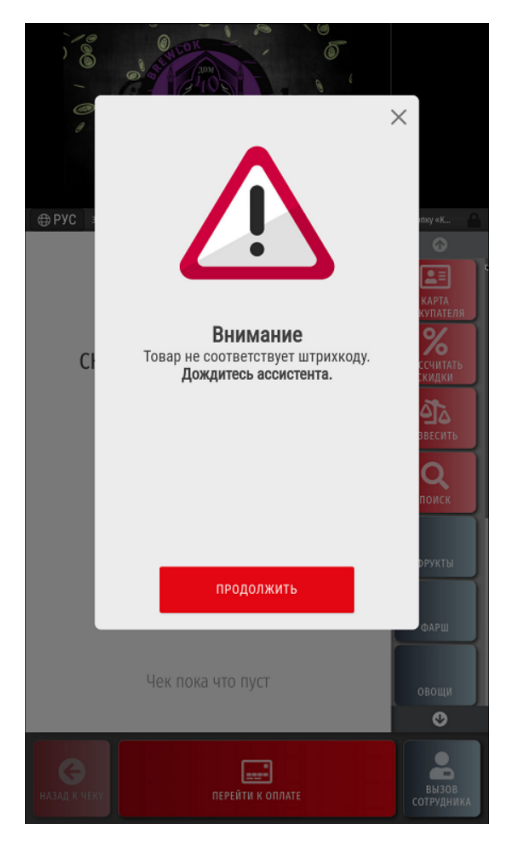

Сотруднику магазина, подошедшему на помощь, предстоит зарегистрироваться, нажав кнопку Продолжить, а затем - используя свой пароль и логин:

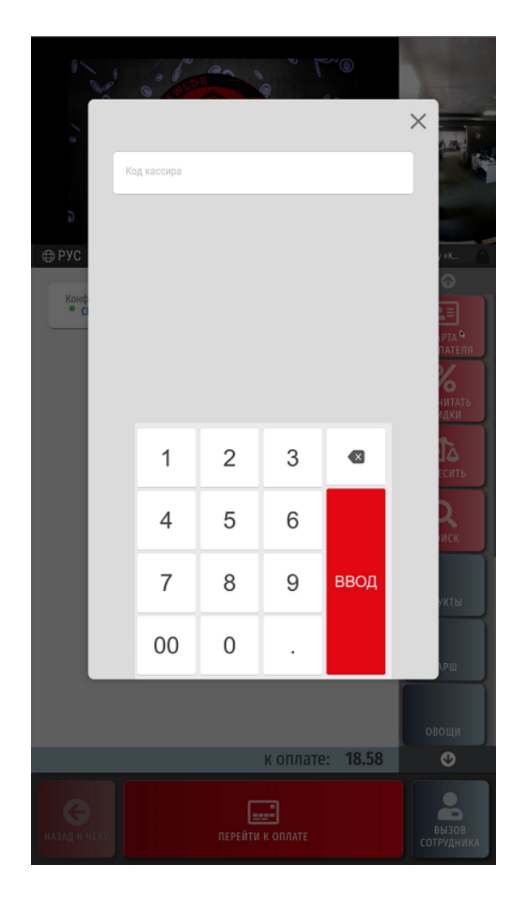

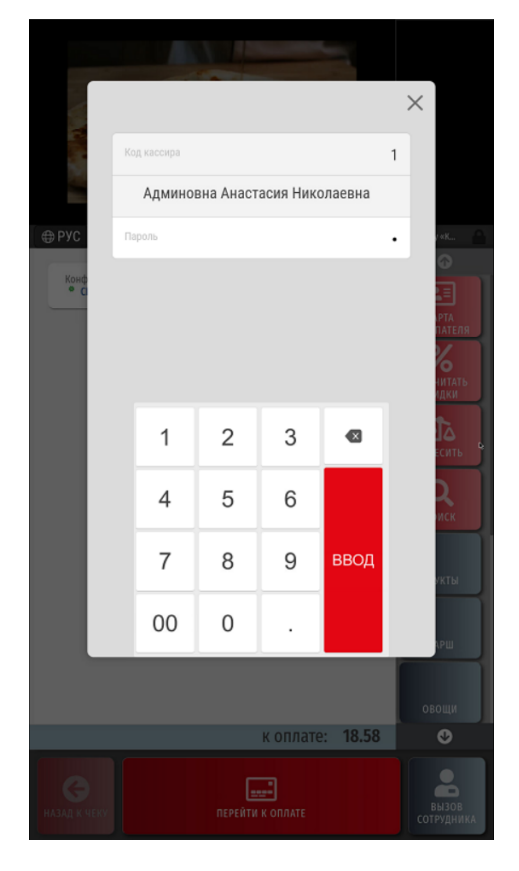

Далее, ассистент должен принять решение о том, добавить ли данный товар в чек, и выбрать соответствующую опцию в диалоговом окне.

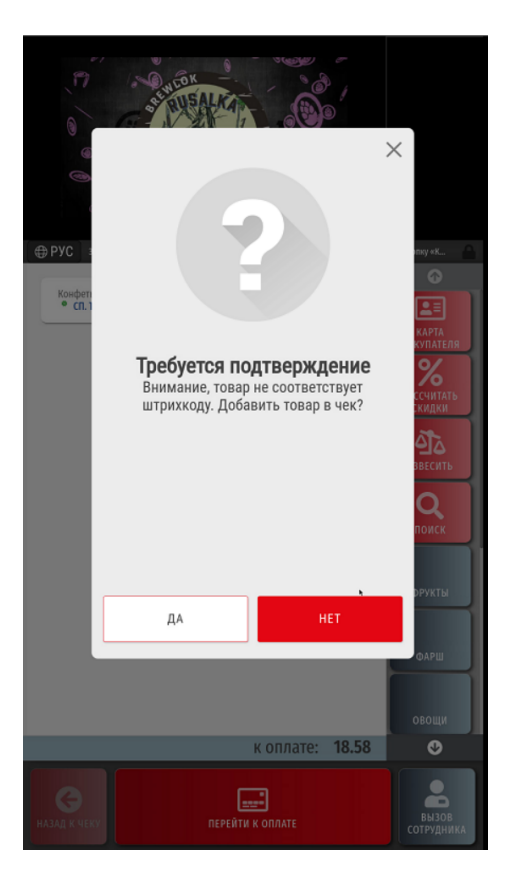

## <span id="page-30-0"></span>Настройки

Настройки, необходимые для реализации всего описанного выше функционала, подробно изложены [здесь.](https://manual.retail-soft.pro/pages/viewpage.action?pageId=52170222)